# MYOB Advanced

## Bank Feeds

Last Updated: 03 July 2020

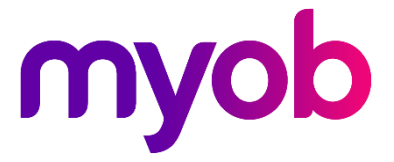

# Contents

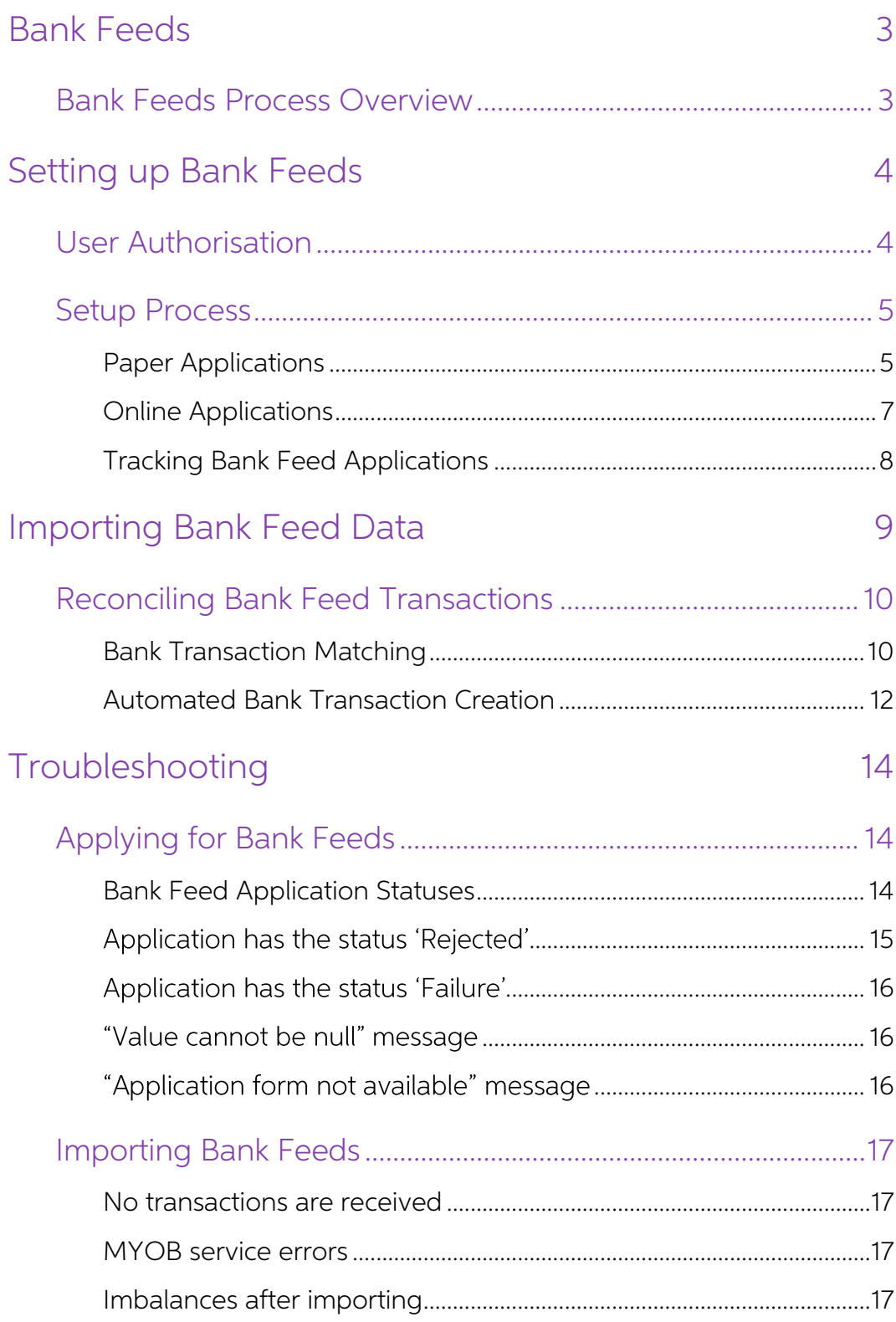

# <span id="page-2-0"></span>Bank Feeds

The bank feeds function in MYOB Advanced uses MYOB's online services to import transactions from your bank account or credit card statement into a nominated Cash Account.

### <span id="page-2-1"></span>Bank Feeds Process Overview

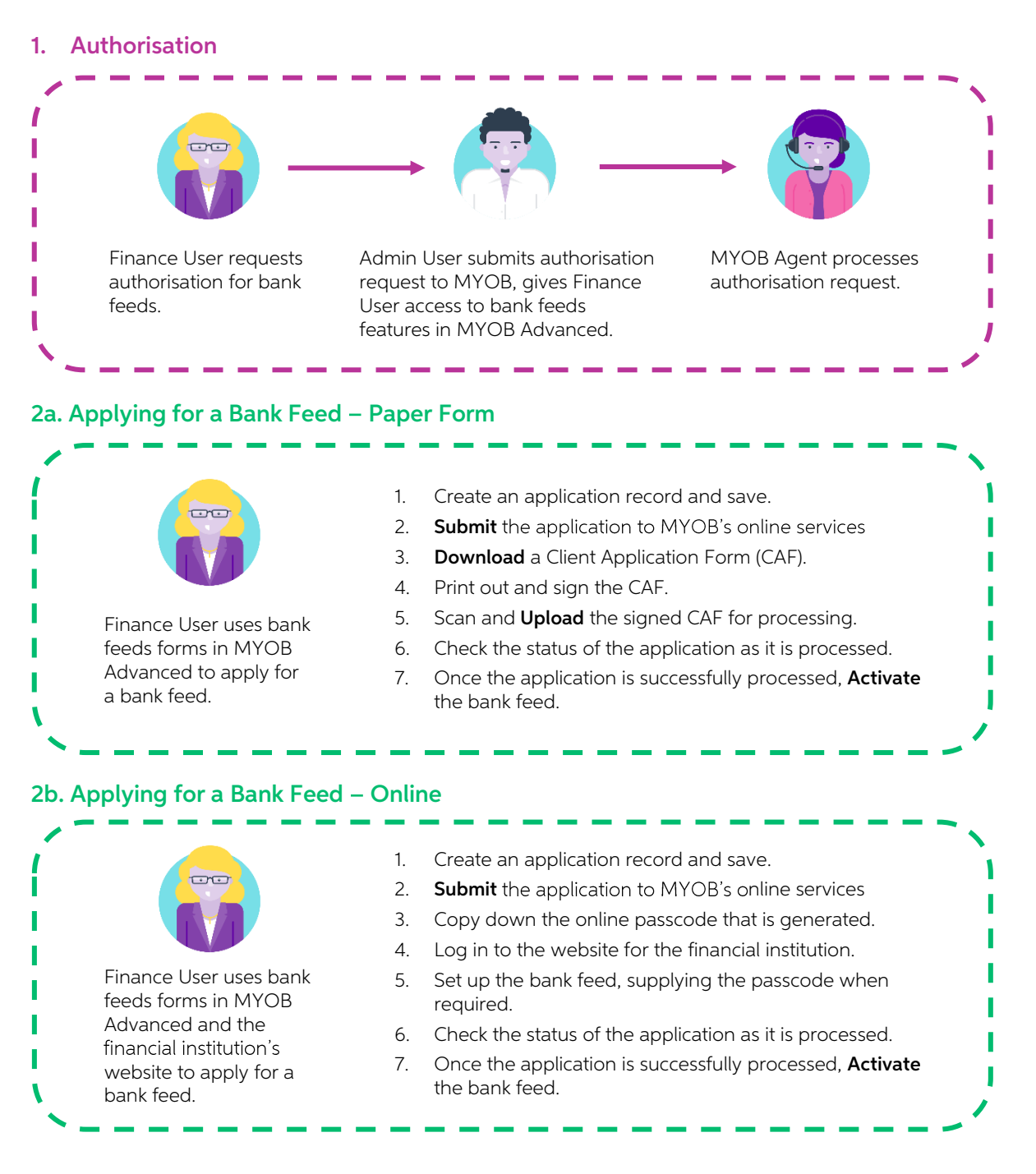

#### 3. Importing Transactions

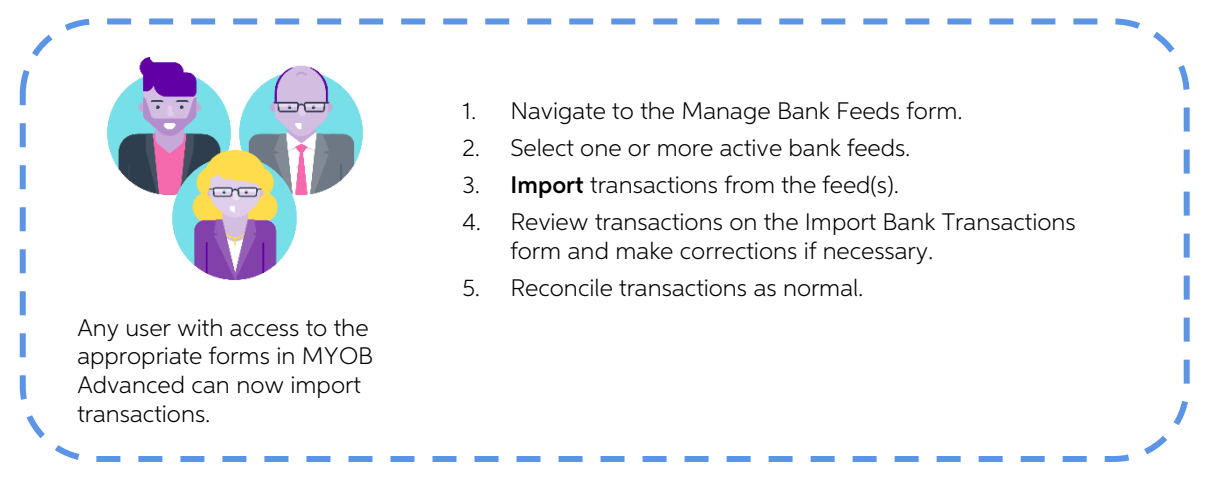

## <span id="page-3-0"></span>Setting up Bank Feeds

### <span id="page-3-1"></span>User Authorisation

Before you can begin the setup process, you must nominate one or more MYOB Advanced users to be able to apply for bank feeds. These users will need:

- A Secure Authentication login, if they do not already have one. If the user can log<br>in to MYOB Advanced using the Sign in with Secure Authentication button on the<br>login screen, then they are already set up. Secure Authenti onscreen messages will appear when users log in, prompting them to sign up for Secure Authentication. Users can follow these prompts to set up a Secure Authentication login for themselves. More information on Secure Authen
- Authorisation to apply for bank feeds. To authorise a user to apply for bank feeds, an MYOB Advanced administrator with access to the Users screen (SM201010) selects the user who requires authorisation and clicks the **Authorise MYOB Admin** toolbar button. This sends an authorisation request on behalf of the user to MYOB<br>Sales Operations. An automated email will be sent to the user when they have<br>been authorised (it can take up to two business days for the au
- Access to bank feeds screens. Any user who will be applying for bank feeds should have access rights to the following screens:
	- o Apply for Bank Feeds (MBCA2010)
	- o Track Bank Feed Applications (MBCA2015)
	- o Manage Bank Feeds (MBCA2020)

### <span id="page-4-0"></span>Setup Process

Once a user has been authorised to apply for a new bank feed, they can navigate to the Apply for Bank Feeds screen (MBCA2010) to begin the application process.

The first step is to click the + button, then select the **Financial Institution** that the bank feed will be imported from.

**Note:** The institutions available in the Financial Institution field's search window are restricted based on the company's jurisdiction—only Australian institutions are available in Australia and only New Zealand institutions are available in New Zealand.

There are two types of application: Paper and Online.

- **Online** For financial institutions that offer online bank feed applications, MYOB Advanced generates a passcode, which you copy down and supply when setting up the bank feed at the institution's website.
- Paper Where online applications are not available, MYOB Advanced generates<br>a printable Client Application Form (CAF) containing details of the account you<br>want to set up a bank feed for. The CAF must be printed out, si

Which type of application you create depends on the financial institution that you<br>selected—in most cases, institutions only offer one method, in which case the **Application**<br>Type options will be read-only. In cases where

#### <span id="page-4-1"></span>Paper Applications

When the **Paper** option is selected under **Application Type**, extra fields become available<br>on the Apply for Bank Feeds screen. These fields let the user enter the information<br>required by the institution—usually an account

**Note:** The Account Name is **the name that appears on statements for the account**, not the name of the account holder or the type of account (Cheque, Savings, etc.) Account numbers and BSBs must contain numbers only-no dashes or slashes.

You can also nominate the Cash Account that the bank feed will import transactions into, but this is not necessary at this point. Only one bank feed can exist for each Cash Account.

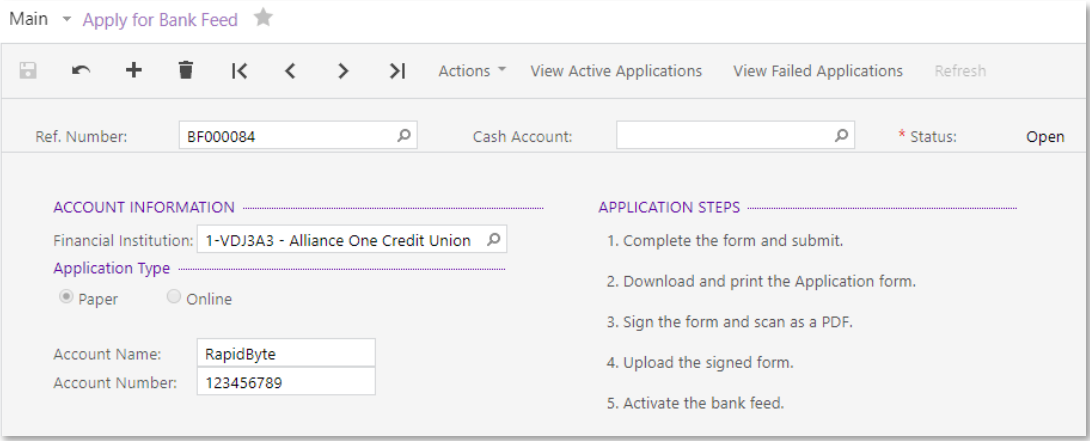

Once the application has been saved, select **Submit** from the Actions dropdown to register the application with MYOB's online services. If the submission is successful, you can then select the **Download** action to receive a Client Application Form (CAF) in PDF format.

**Note:** Depending on data traffic, the CAF can sometimes take up to five minutes to download. You may need to try clicking **Download** again later—see "[Troubleshooting](#page-13-0)" on page 14.

The CAF must be printed out and signed by an approved signatory of the specified account; the signed form must then be scanned and uploaded. Upload the form by selecting the **Upload** action—this opens a popup window where

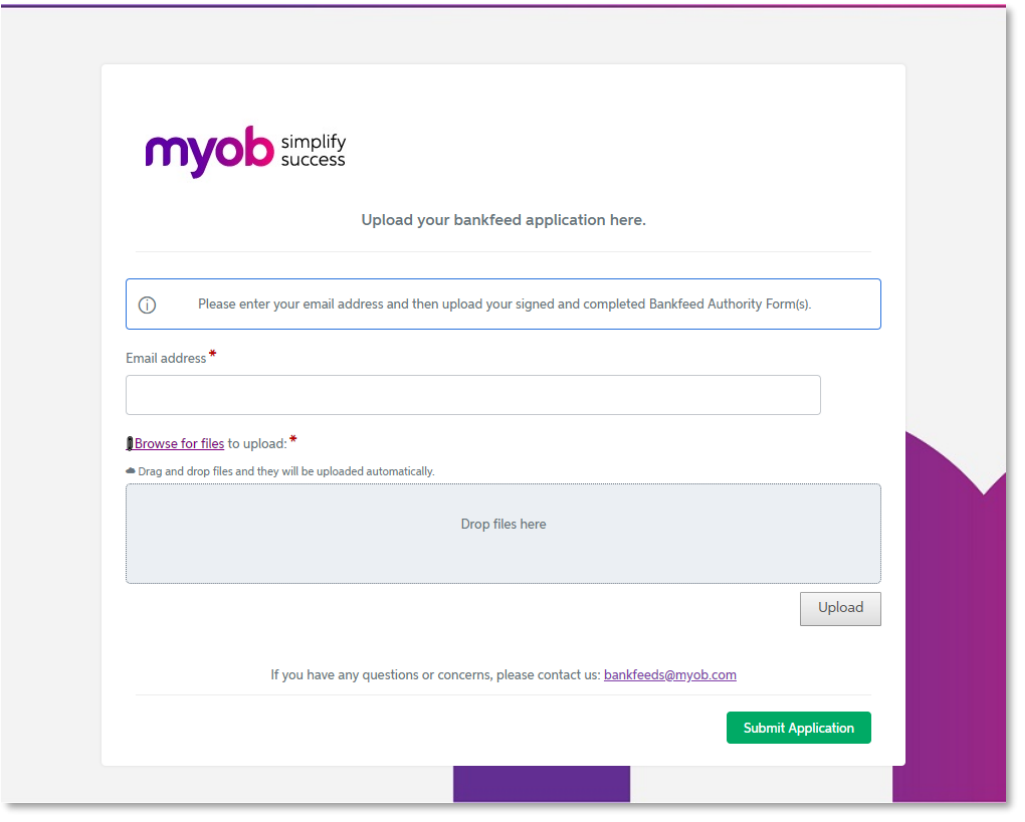

**Note:** The email address entered here will be used if MYOB needs to contact the user directly regarding the application.

Once the signed form has been uploaded, click **Submit Application** on this window to send it for processing.

**Note:** It's possible to upload and submit new versions of the CAF at a later time—this might be necessary if there was a mistake that needed to be corrected (see page [15\)](#page-14-0).

### <span id="page-6-0"></span>Online Applications

When the **Online** option is selected under **Application Type**, no other details are needed.<br>You can nominate the Cash Account that the bank feed will import transactions into, but<br>this is not necessary at this point. (Only

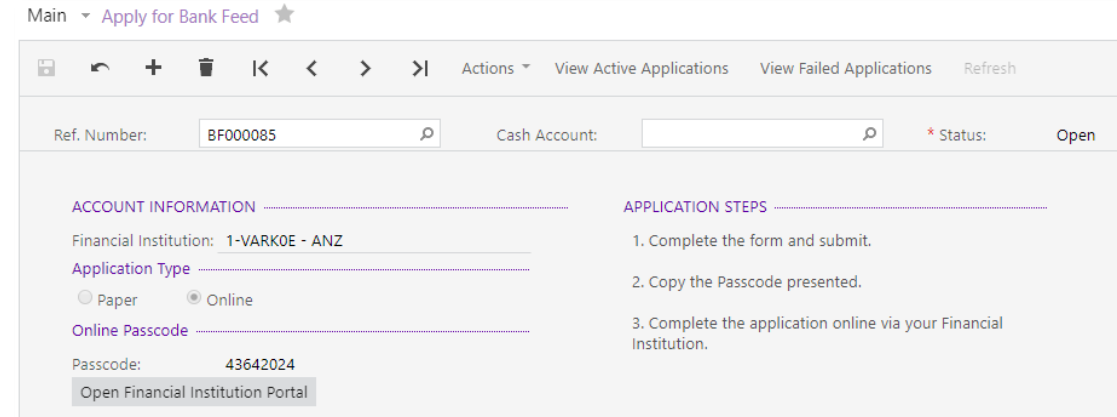

Once the application has been saved, select **Submit** from the Actions dropdown to register the application with MYOB's online services and generate an online passcode.

Next, click the **Open Financial Institution Portal** to go to the financial institution's website to set up feeds for the accounts you require.

**Note:** Use this link to open the financial institution's website, rather than navigating to the website manually. In some cases, the URL launched by the button includes authorisation information required by the website.

The details of how to set up the bank feeds are specific to each financial institution contact the institution if you need assistance for this stage. At some point in the process, you will need to specify that you are connecting each account to an MYOB product and supply the passcode generated on the Apply f

**Note:** The passcode can be used for the selected financial institution only; however, you can use it to set up feeds for multiple accounts from the same institution.

### <span id="page-7-0"></span>Tracking Bank Feed Applications

The Track Bank Feed Applications screen (MBCA2015) shows the status of all bank feed applications, so their progress can be monitored.

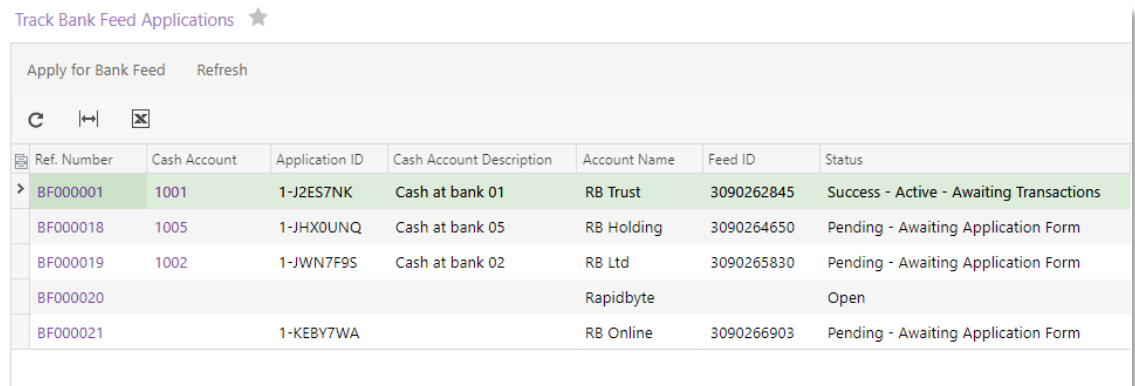

**Note:** See "Applying for Bank Feed" on page 14 for a list of all available application statuses and their meanings.

Click Refresh to update the statuses of the listed applications. This screen does not update automatically—you must manually refresh the list to see any status updates.

If the application is processed successfully, indicated by a "Success" status, the user can then activate the bank feed by selecting **Activate** from the Actions dropdown on the Apply for Bank Feeds screen. The bank feed is

```
Note: If a Cash Account hasn't been selected for the bank feed yet, it must be selected
now—the feed can't be activated until an account is chosen. Only one bank<br>feed can exist for each Cash <u>Account.</u>
```
#### Failed Applications

To reduce clutter and make active applications easier to track, any failed or cancelled<br>applications are displayed on the Track Cancelled Bank Feed Applications screen<br>(MBCA2025). This screen has the same layout as the Tra

**Note:** Both screens can be opened using the toolbar buttons on the Apply for Bank Feeds screen.

#### Multiple Online Bank Feeds from One Passcode

When applying for feeds online, the online passcode from the application in MYOB<br>Advanced can be used to set up multiple bank feeds from the same financial institution. In<br>these cases, separate bank feed records will be cr

# <span id="page-8-0"></span>Importing Bank Feed Data

Once a bank feed has been activated, it will appear on the Manage Bank Feeds screen (MBCA2020). This screen displays all Cash Accounts that have an active bank feed:

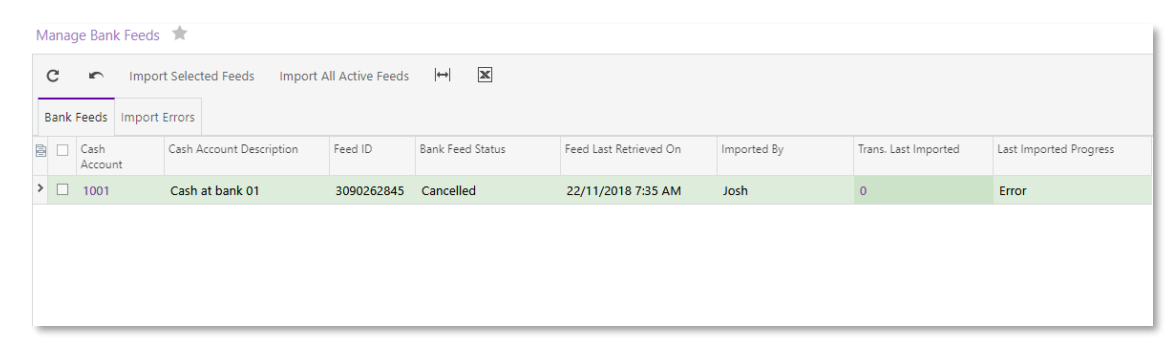

The screen displays the results of the most recent import, including the date of the import, the user who initiated the import and the number of transactions imported.

Bank feed transactions can be imported by any user with access to the Manage Bank Feeds screen—the authorisation credentials needed to apply for a bank feed (see page [4\)](#page-3-1) aren't needed to import transactions.<br>To import tran

- Select one or more feeds and click Import Selected Feeds, or
- Click Import All Active Feeds.

Any warnings or errors encountered during an import will result in a warning or error icon<br>at the left of the row—hover the mouse pointer over this icon for a short description of<br>the problem. Detailed information on any e

The **Trans. Last Imported** column displays the number of transactions imported in the last import operation. Clicking on this value opens the Import Bank Transactions screen (CA306500), showing the imported transactions:

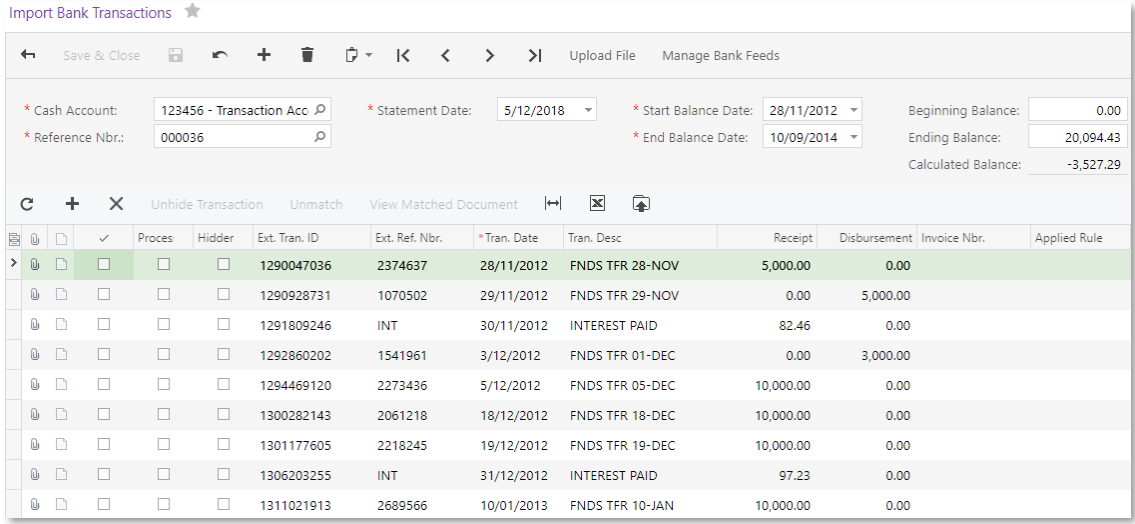

A new **Reference Nbr.** is assigned to each batch of imported transactions. From this screen, users can continue to reconcile the imported transactions as usual (see page [10\)](#page-9-0).

In some cases, it may be necessary to edit the data on this screen—see "[Imbalances after importing](#page-16-3)" on page 17.

An **Import Feed** button is also available on the Process Bank Transactions screen (CA306000), if the selected Cash Account has a bank feed set up for it. Click this button to import transactions from the bank feed.

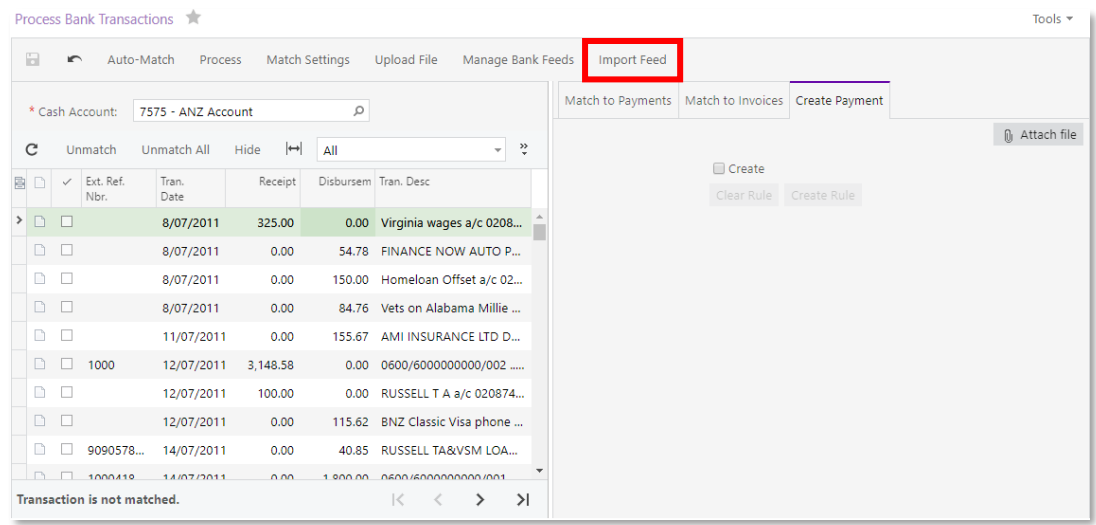

### <span id="page-9-0"></span>Reconciling Bank Feed Transactions

Once bank feeds are received and available on the Import Bank Transactions screen, you can use the imported transactions for automated reconciliation and transaction creation.

### <span id="page-9-1"></span>Bank Transaction Matching

First, check the matching settings on the Cash Management Preferences screen (CA101000):

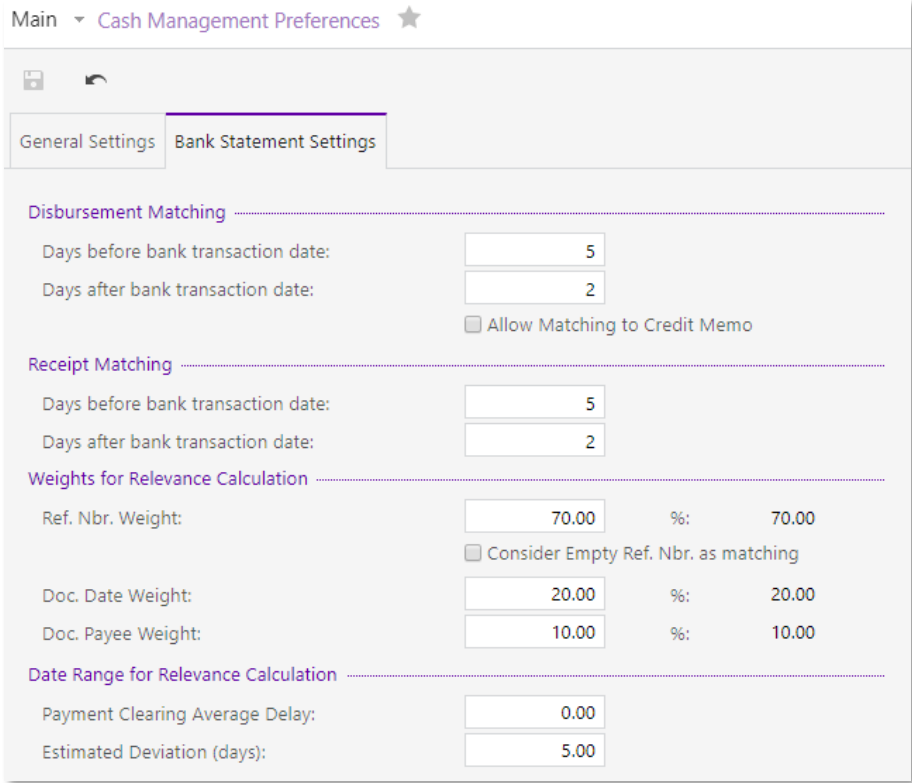

The Process Bank Transactions screen (CA306000) identifies the imported payments and tries to assign a match relevancy score based on the matching settings.

For example, an imported bank feed includes one transaction dated 11/07 for the receipt of \$200.00 and one dated 12/07 for the receipt of \$250.00:

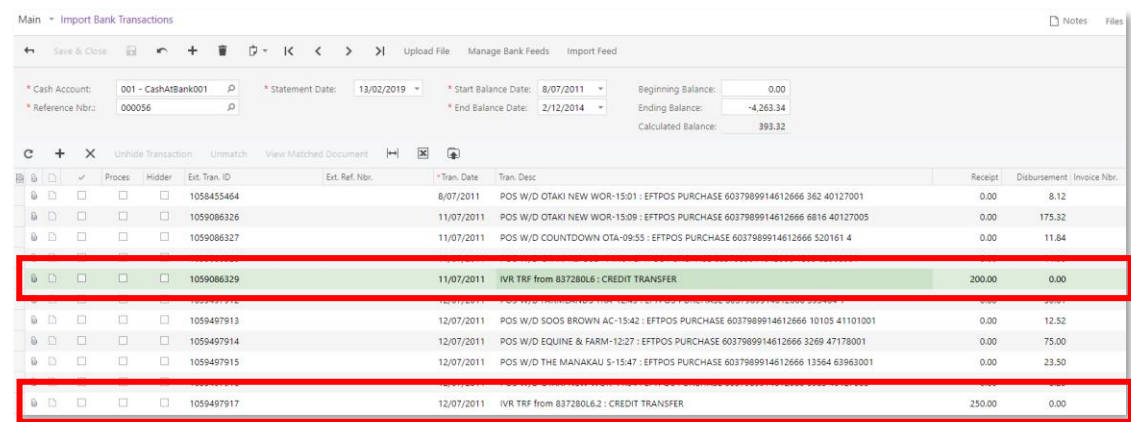

On the Process Bank Transactions screen, the \$200.00 transaction has a matching record in the system with the same date and Document Ref:

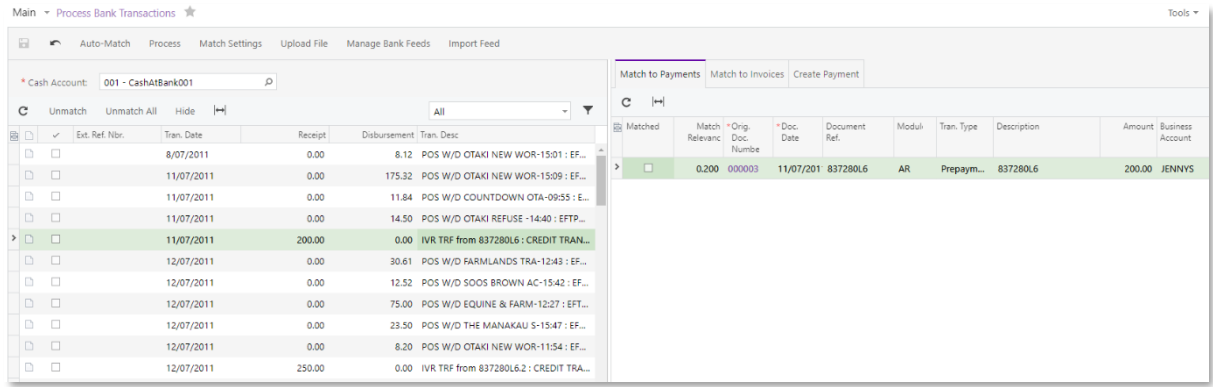

The \$250.00 transaction also has a matching record in the system with the same date and Document Ref:

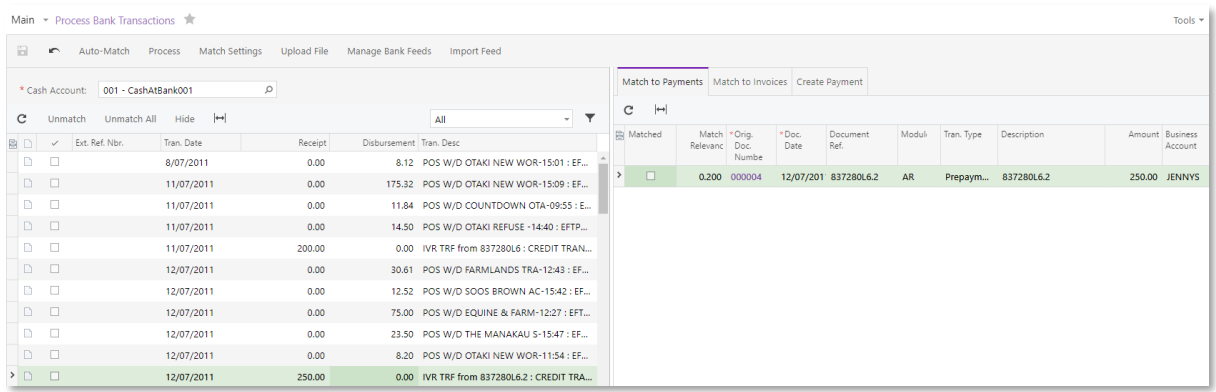

If you click **Auto-Match**, the system will automatically match all relevant transactions for you; otherwise you can match transactions from the list manually:

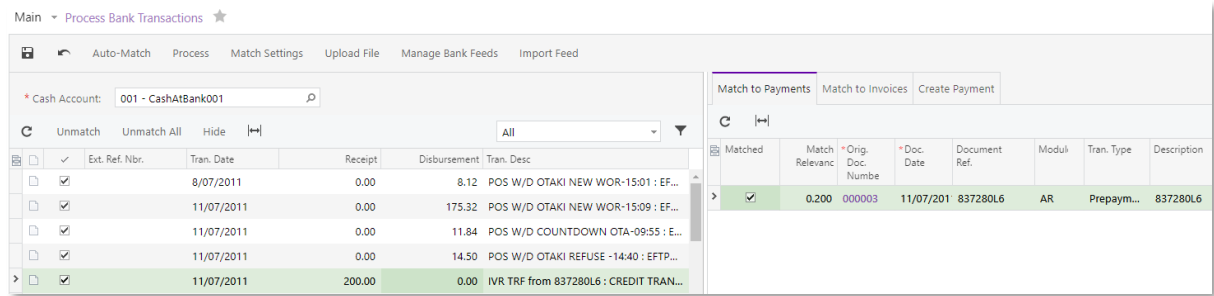

### <span id="page-11-0"></span>Automated Bank Transaction Creation

Users can also create new transactions to match the imported transaction to on the Process Bank Transactions screen (CA306000), either manually or in an automated way using the auto-match process.

The rules used to creation transactions automatically are defined on the Bank Transaction<br>Rules screen (CA204500):

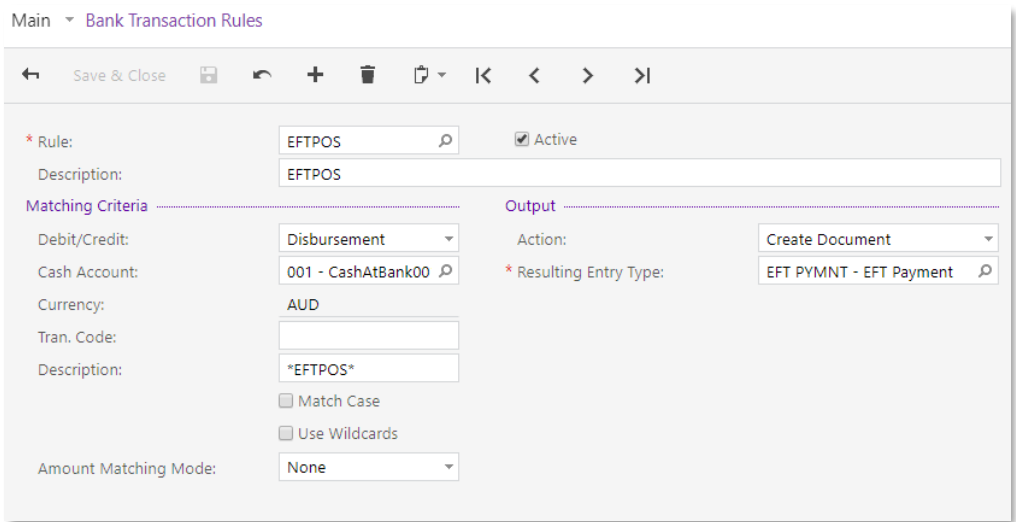

Based on the above example, the auto-match process will apply a bank transaction rule to create a disbursement cash transaction where the transaction description contains EFTPOS:

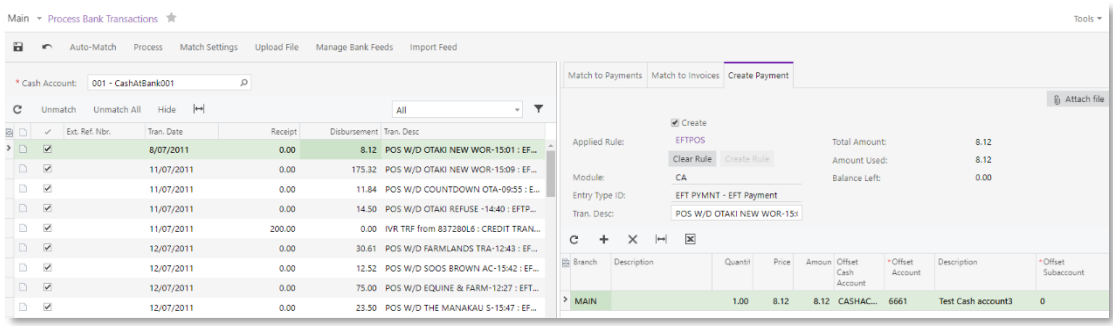

After processing the bank transactions, all transactions that were matched or created will be available in the bank reconciliation area with the status "Cleared" for further processing:

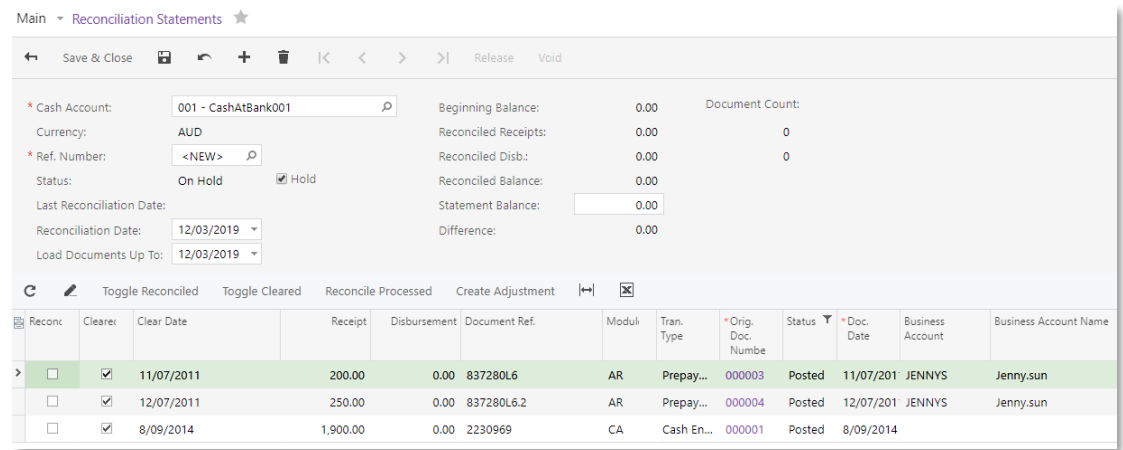

# <span id="page-13-0"></span>Troubleshooting

### <span id="page-13-1"></span>Applying for Bank Feeds

### <span id="page-13-2"></span>Bank Feed Application Statuses

The following table lists all of the possible statuses that can be displayed for bank feed<br>application. An application's status appears in the header of the Apply for Bank Feed<br>screen (MBCA2010) and in the **Status** column

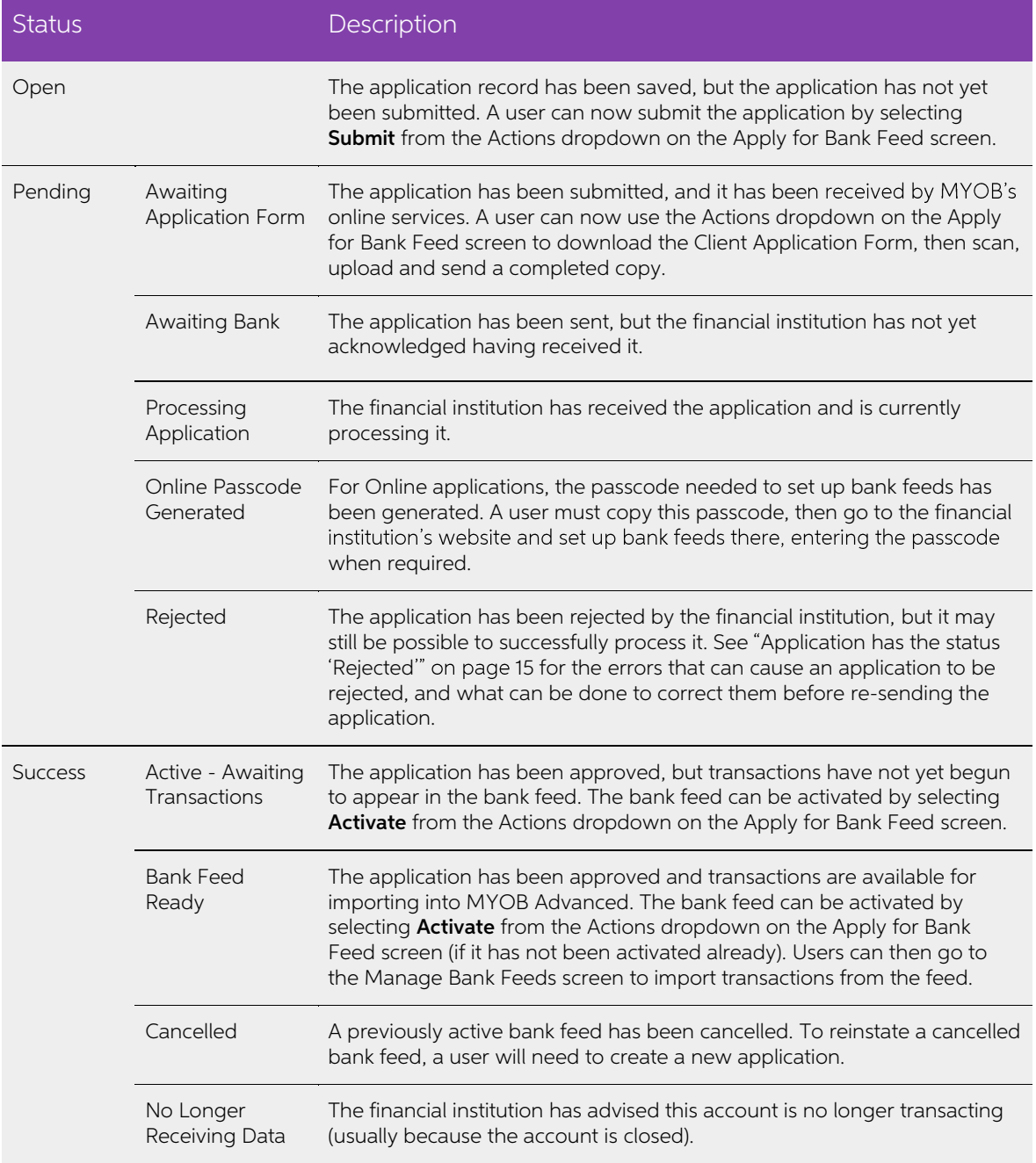

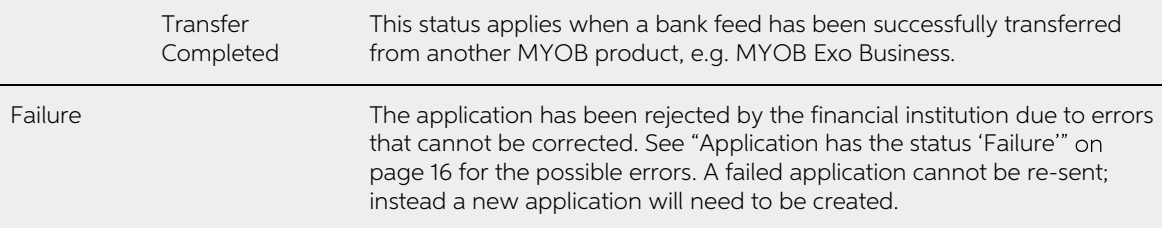

### <span id="page-14-0"></span>Application has the status 'Rejected'

A bank feed application returns the 'Rejected' status if the financial institution has rejected<br>the application for the time being, but it is still possible to process the application,<br>provided the errors that caused the r

In most cases, an application will be rejected due to mistakes in filling out the Client<br>Application Form (CAF), as indicated by the error statuses below. These errors can be<br>corrected by printing out a new copy of the for

**Note:** The system will always send the most recently uploaded version of the CAF.

- **Application Form Not Signed** the CAF was sent without a signature.
- **Bank Rejected Signature** the signature on the CAF does not match the signature that the financial institution has on file, or the CAF requires multiple signatures.
- **Hand-Written Amendments** there were handwritten amendments to the CAF or extra writing where there shouldn't have been. Financial institutions will not accept any changes to the pre-printed information on the form.
- Missing Full Card Number when applying for a credit card bank feed, the full 16digit billing account number has not been supplied.
- Signature Not Matching At Bank the signature on the CAF does not match the signature that the financial institution has on file.
- Wet Signature Not Received the CAF has not been signed by hand, e.g. a digital or stamped signature was used.

Other error statuses require you to contact the financial institution or contact MYOB by sending an email to [bankfeeds@myob.com:](mailto:bankfeeds@myob.com)

- Account Type Required, Member Number Required or Member Number & A/C<br>Type Regd the financial institution needs more details about the account. Contact MYOB with your serial number and the member number and/or account type of the account you are setting up a bank feed for.
- Already Loaded a bank feed application has already been processed for the selected account. Contact MYOB with the bank account details, serial number and company data file number of the file you want the bank feed to go to.
- Rcvg Feeds With Diff A/C Name a bank feed for the account is already active, but with a different account name. Contact MYOB with your serial number and company file ID so that we can help to resolve the issue.
- <span id="page-14-1"></span>**Bank Requires Signature Update** – the bank does not have a signature on file for the selected account. You will need to visit the bank and provide a signature for their records.

### <span id="page-15-0"></span>Application has the status 'Failure'

A bank feed application returns a 'Failure' status if the application was rejected by the financial institution due to reasons that cannot be corrected on the Client Application Form (CAF).

You will need to create a new bank feed application, correcting the error that caused the failure. The reason for the Failure status will also be displayed, so you can see what needs to be corrected in the new application.

- Account Closed the account that the bank feed was requested for has been closed. Create a new application, specifying an open account.
- **Account Holder to Contact Bank** the application has an issue that requires the account holder to contact their branch manager or account manager.
- Account Type Not Supported the financial institution does not support bank feeds for the kind of account that was specified on the CAF. Create a new application, specifying a different account.
- **Billing A/C Number Required** you have applied for a credit card and entered the number on the card on your application, but the bank wants the billing account number instead. Cancel the existing application, then find
- Declined  $-$  the application has been declined without specifying a specific error. Contact MYOB for assistance.
- Invalid Account Name, Invalid Account Number  $-$  the account name or number specified on the CAF is incorrect. Create a new application, specifying the correct account name. If you are sure the account name/number is correct, email a bank statement to [bankfeeds@myob.com](mailto:bankfeeds@myob.com)
- **Loaded With Another Provider** the nominated account is already linked to a bank feed from another provider. The existing bank feed will need to be cancelled before a new one can be applied for.
- **Primary Account Number Reqd** there is more than one credit card on the account/statement. You have applied using the number on the card, but the financial institution wants the primary account number. Create a new appli
- Unknown an unknown error has occurred. Contact MYOB for assistance.

### <span id="page-15-1"></span>"Value cannot be null" message

If the error message "Value cannot be null. Parameter name: Application submission<br>failed, submission details invalid" appears when submitting an application, check the details entered on the Apply for Bank Feed screen. In particular, make sure that details like the BSB and account number contain numbers only—the presence of special characters like dashes or slashes can cause this error.

### <span id="page-15-2"></span>"Application form not available" message

Sometimes there can be a delay between a submitted application begin accepted and<br>the Client Application Form (CAF) for that application being generated. This means that,<br>although the **Download** action in the Actions dropd available to be downloaded. If the message "Application form not available. Please try

again later." appears after selecting **Download**, this means that the CAF has not yet been<br>generated—try to download it again later.

### <span id="page-16-0"></span>Importing Bank Feeds

#### <span id="page-16-1"></span>No transactions are received

If no transactions are received from a bank feed, even though there are new transactions<br>in the related bank account, this could be due to a delay in the online bank feed services.<br>Depending on network conditions, it can t

Most institutions deliver bank feeds daily. If you have already imported transactions from<br>a feed once, then subsequent imports on the same day will not retrieve any new transactions.

#### <span id="page-16-2"></span>MYOB service errors

Error messages like "An error occurred while sending the request" or "Proxy URL cannot be found" indicate that MYOB Advanced was unable to contact the bank feeds service. There may be a problem with the service—try again later, or contact MYOB Support if the error persists.

### <span id="page-16-3"></span>Imbalances after importing

It is possible for errors like "Calculated Balance does not match Ending Balance" to appear on the Import Errors tab of the Manage Bank Feeds screen (MBCA2020) after successfully importing transactions from a bank feed. Th

If transactions are coming into the Cash Account from multiple sources, e.g. if<br>transactions were imported from a CSV file using the Import Bank Transactions<br>screen (CA306500) as well as from a bank feed. In this case, use

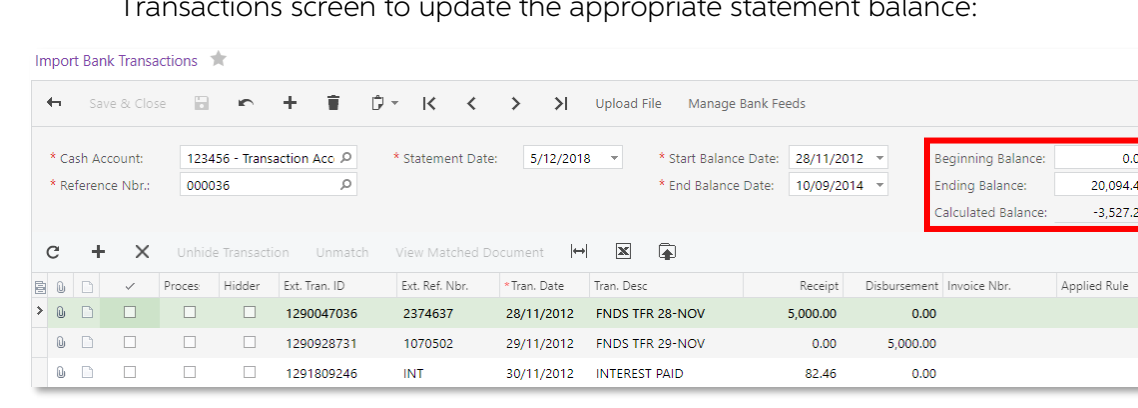

• If there was a gap between when the bank feed was activated and when<br>transactions were last imported into the Cash Account. Bank feeds import<br>transactions dated from when the feed was activated—if any transactions prior